# **Authentication Options**

# **Authentication**

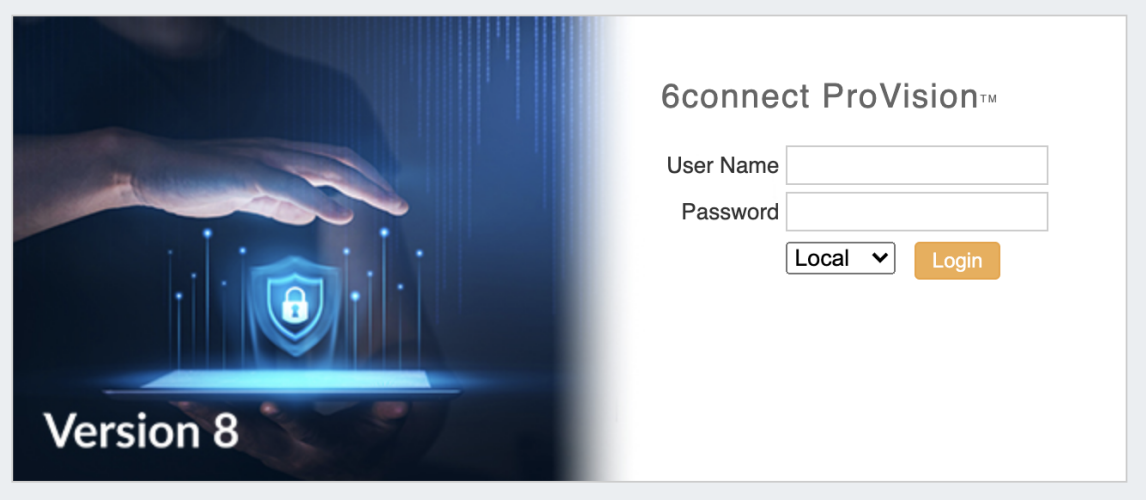

By default, credentials are managed via the local authentication mechanism provided by 6connect.

Depending on the authentication method chosen by your organization, there may be a separate authentication to login or logout of the application via the drop down menu.

Four non-local authentication types are available: Radius, LDAP, SAML, and DUO Mobile. Settings for these authentication types may be entered from the "Authentication" sub-tab at the top of the Admin Settings page.

- [Authentication Settings](#page-0-0)
	- <sup>o</sup> [General Settings](#page-1-0)
	- <sup>o</sup> [Remote Authentication Tester](#page-1-1)
	- <sup>o</sup> [Authentication Options](#page-2-0)
- [Login](#page-3-0)
- [Additional Information](#page-3-1)

## <span id="page-0-0"></span>**Authentication Settings**

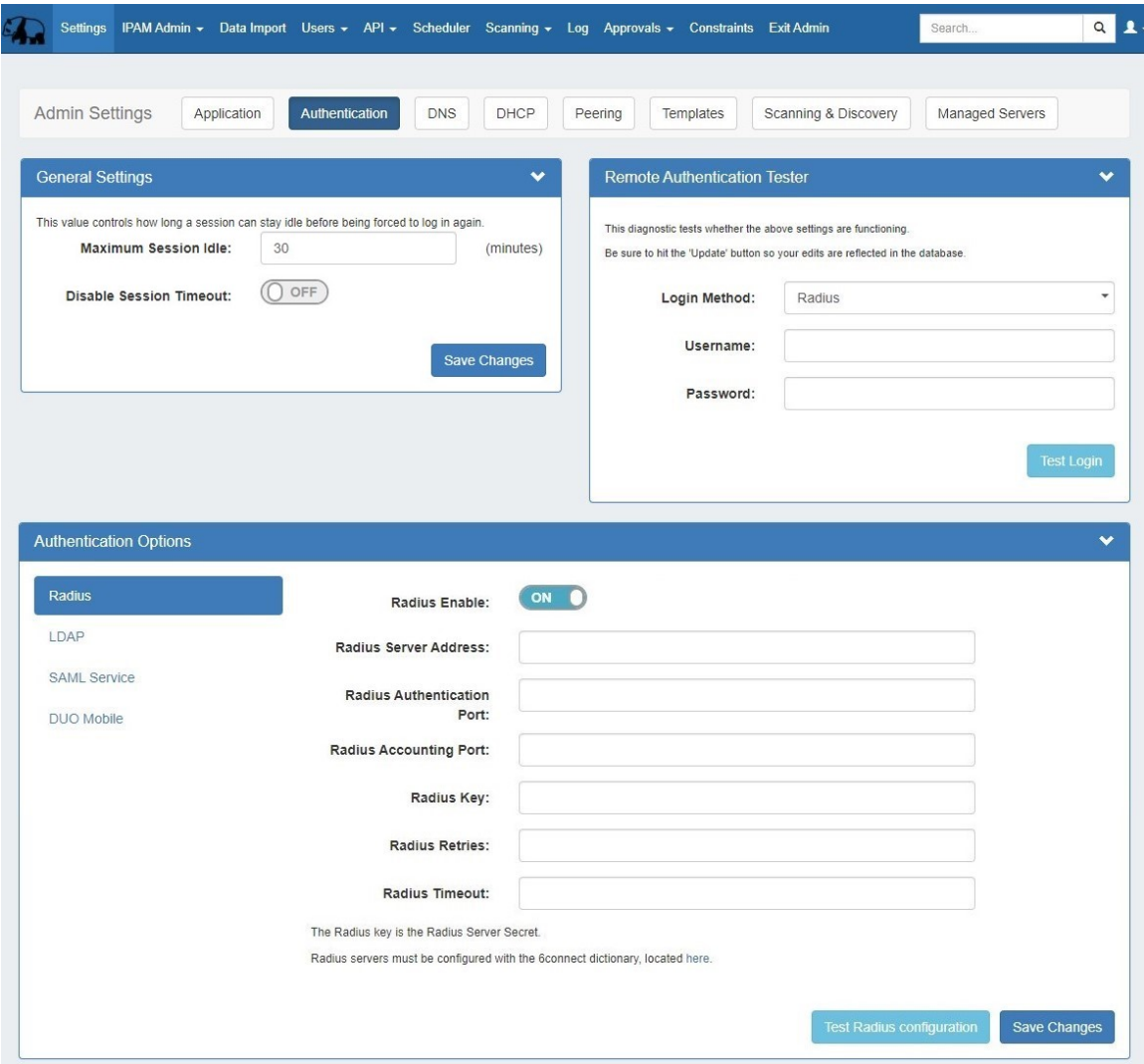

Authentication settings are accessed by clicking the "Authentication" sub-tab at the top of the Admin Settings page.

In this area, you may set the max session idle time, as well as setup additional authentication options. Four non-local authentication types are available: Radius, LDAP, SAML, and DUO Mobile.

For general authentication settings and options, see the settings below.

#### <span id="page-1-0"></span>**General Settings**

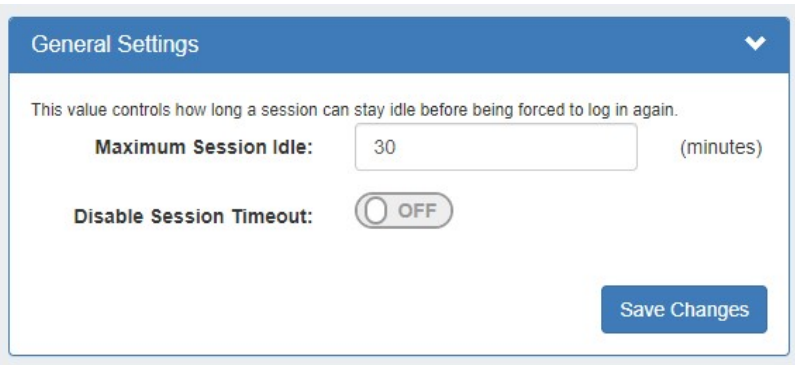

**Maximum Session Idle:** This setting (minutes) controls how long a session can stay idle before being forced to log in again.

<span id="page-1-1"></span>**Disable Session Timeout:** This setting disables the session timeout so that a user will not be logged out no matter how long the session is idle.

#### **Remote Authentication Tester**

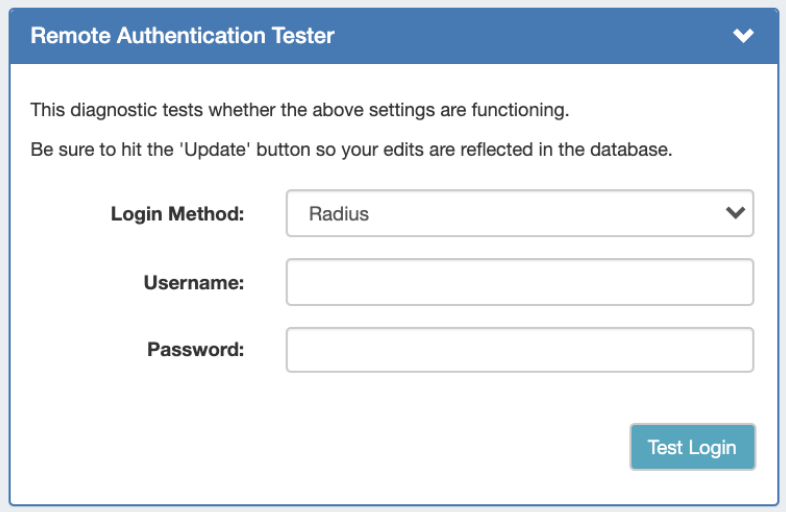

The Remote Authentication Tester checks Radius / LDAP settings for a user.

Select the Login Method (Radius or LDAP), enter the Username and Password for the user, and then click "Test Login".

**Login Method:** Select Radius or LDAP, according to your authentication settings.

**Username:** The username for the user you are testing.

**Password:** Password for the user you are testing.

### <span id="page-2-0"></span>**Authentication Options**

Four authentication types are available: Radius, LDAP, SAML, and DUO Mobile.

To view settings for each, select the authentication type from the list at the left of the module.

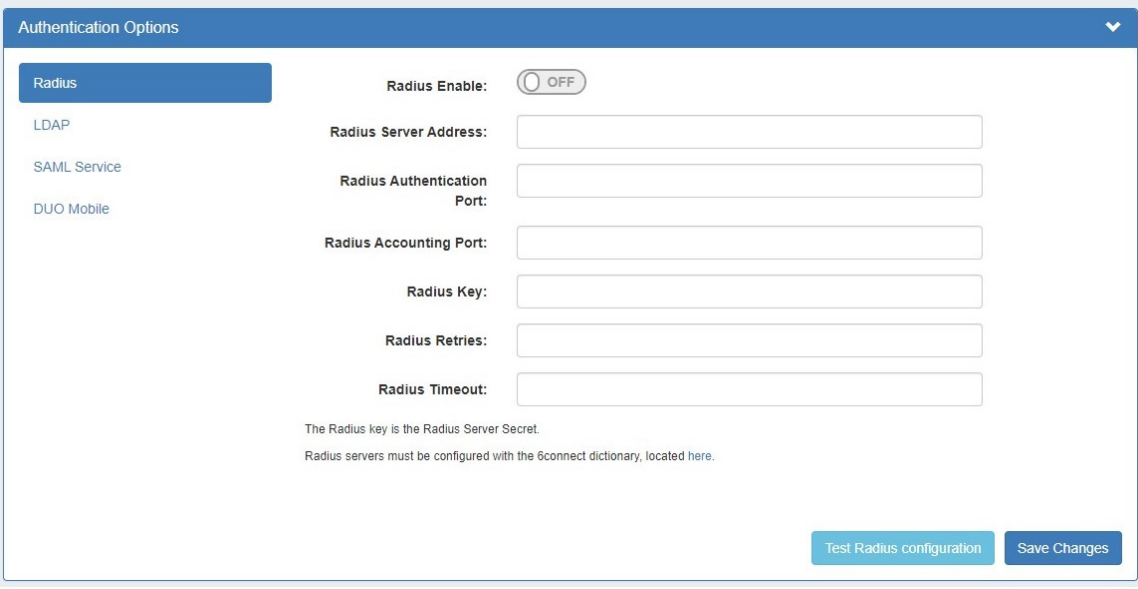

For details on each authentication type, see the following pages:

- [RADIUS Authentication](https://docs.6connect.com/display/DOC/RADIUS+Authentication)
- [LDAP Authentication](https://docs.6connect.com/display/DOC/LDAP+Authentication)
- [SAML Authentication](https://docs.6connect.com/display/DOC/SAML+Authentication)

• [DUO Authentication](https://docs.6connect.com/display/DOC/DUO+Authentication)

### <span id="page-3-0"></span>**Login**

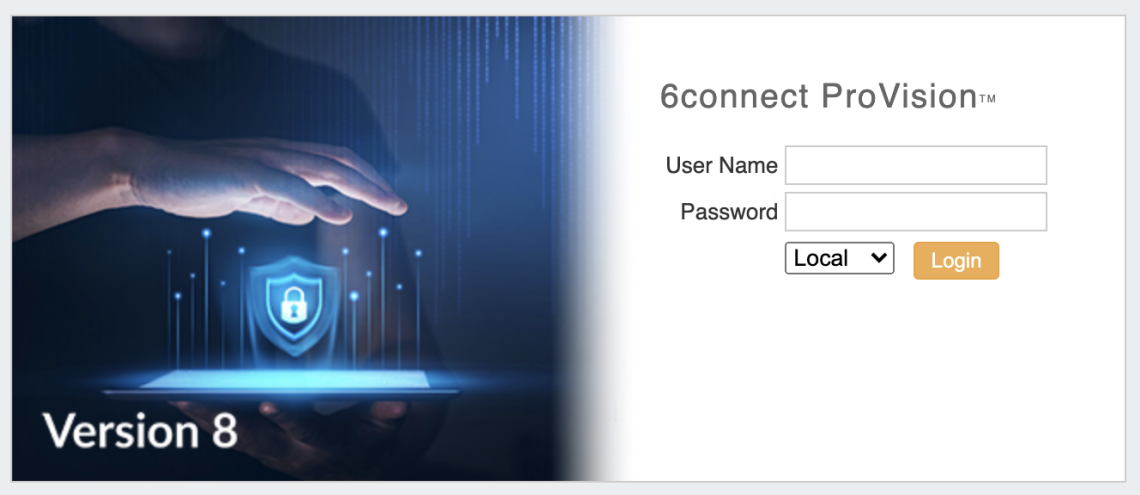

To login, go to your instance's url and select the authentication type (the default is 'Local'), and enter in the user credentials.

Depending on the authentication method chosen by your organization, there may be a separate authentication to login or logout of the application via the drop down menu.

#### **Change Order of Login Menu Dropdown**

The drop down menu defaults to "local" - if you are using another authentication method, you can use the following to change the default ordering and improve usability.

In the file data/globals.php, add a line:

```
define('DEFAULT_LOGIN_TYPE', 'ldap');
```
Acceptable values instead of 'ldap' are 'local', 'radius' and 'saml'.

## <span id="page-3-1"></span>**Additional Information**

Detailed information on specific authentication types is available on the following pages:

- [RADIUS Authentication](https://docs.6connect.com/display/DOC/RADIUS+Authentication)
- [LDAP Authentication](https://docs.6connect.com/display/DOC/LDAP+Authentication)
- [SAML Authentication](https://docs.6connect.com/display/DOC/SAML+Authentication)
- [DUO Authentication](https://docs.6connect.com/display/DOC/DUO+Authentication)